# 社会保険手続きには、 **電子申請が便利!**

届書作成プログラムの仕様チェック、 e-Govを利用した電子申請

# **電子申請のメリット**

### **いつでも!**

時間にとらわれず、365日、24時間いつでも申請ができます。

# **どこでも!**

自宅や職場からインターネット経由でどこでも申請できます。

### **時間・コスト削減!**

申請する際の移動時間や交通費、郵送費等のコスト削減が期待できます。

# **記入ミスや漏れを防止!**

入力チェック機能・ヘルプ機能があるため、ミスを防止できます。 前回の内容をそのまま使えるので、書き写しが不要です。

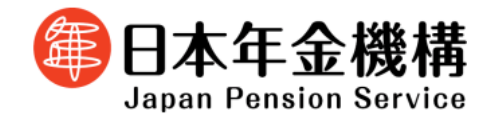

# **電子申請の流れ**

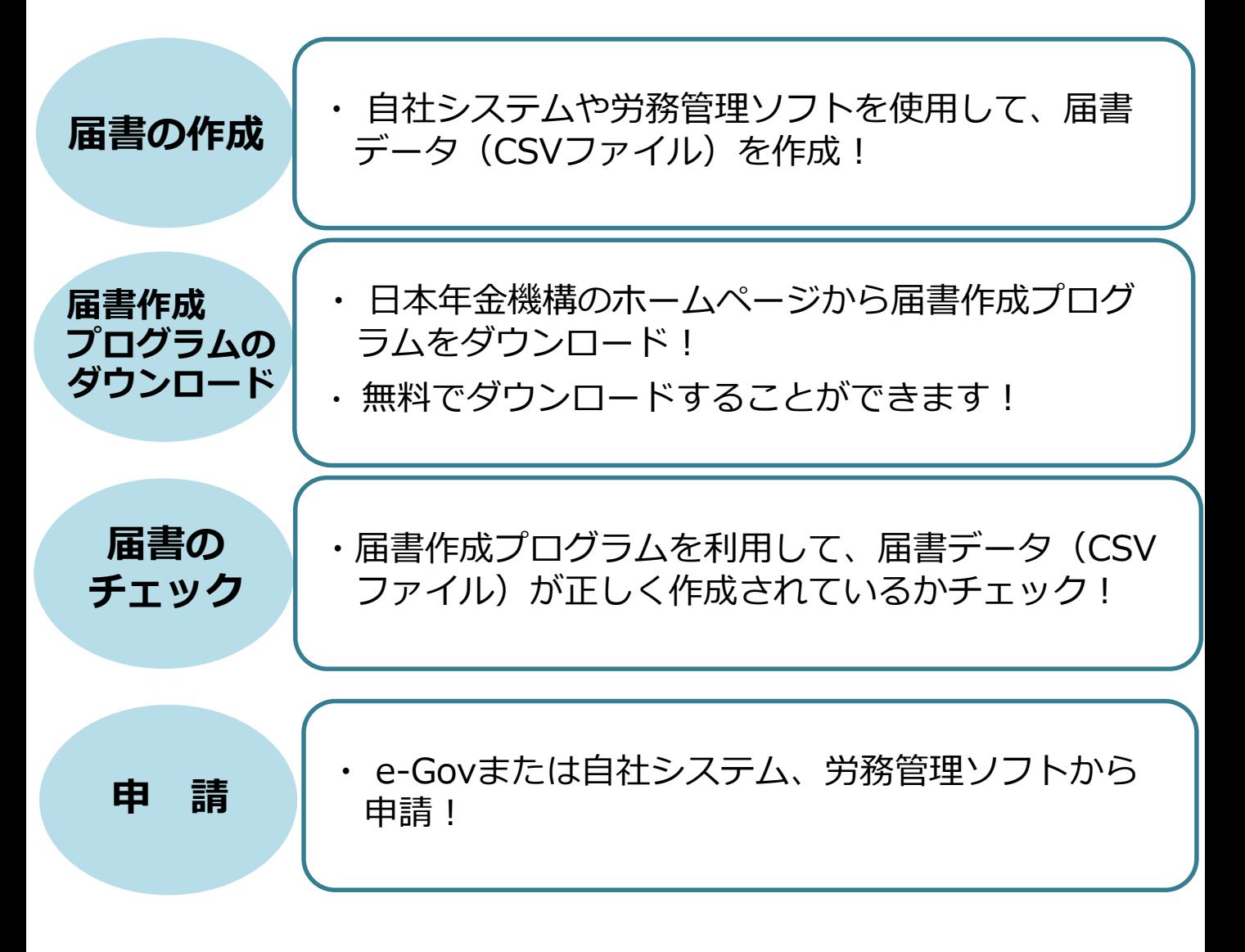

★ 届書作成プログラムのダウンロードはこちら https://www.nenkin.go.jp/denshibenri/e-gov.html

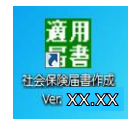

1

# 届書作成プログラム仕様チェック編

届書作成プログラムの仕様チェック機能で、自社システムまたは労務管理ソフトで 作成した届書データ(CSVファイル)のチェックを実施する操作方法

# Contents(目次)

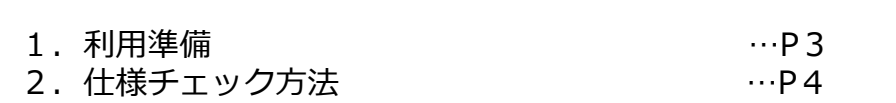

#### ◆ 仕様チェックを行うための主な流れは、以下のとおりです。

# (1)届書作成プログラムのインストール

日本年金機構ホームページからインストールします。 (https://www.nenkin.go.jp/denshibenri/e-gov.html )

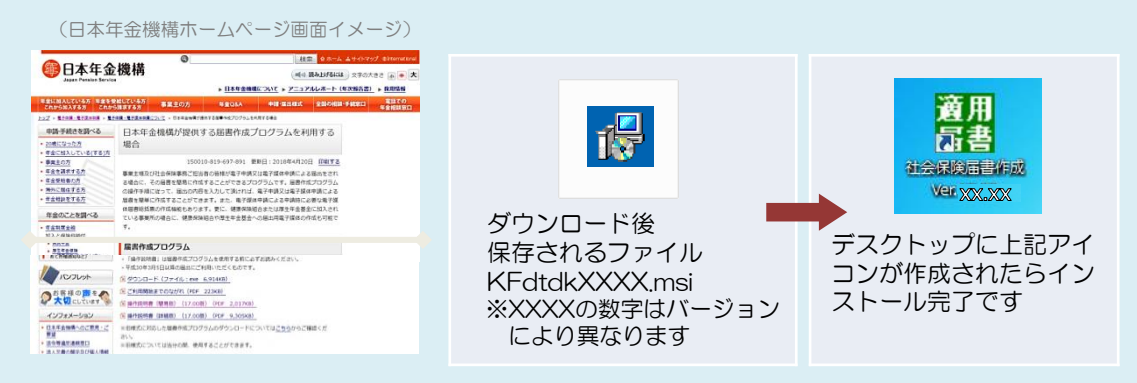

※「電子媒体届書作成仕様書」により作成した届書データ(CSVファイル) をチェックするプログラムです。

※「Windows 8.1/10」の日本語OSがインストールされたパソコンで 利用できます。

「Windows」のバージョン確認は、パソコン上の[設定]の

[バージョン情報] から確認ができます。

(操作方法は、「Windows」のバージョンにより異なります。)

#### (2) 届書データ (CSVファイル) の作成

(自社システムまたは労務管理ソフトの画面イメージ)

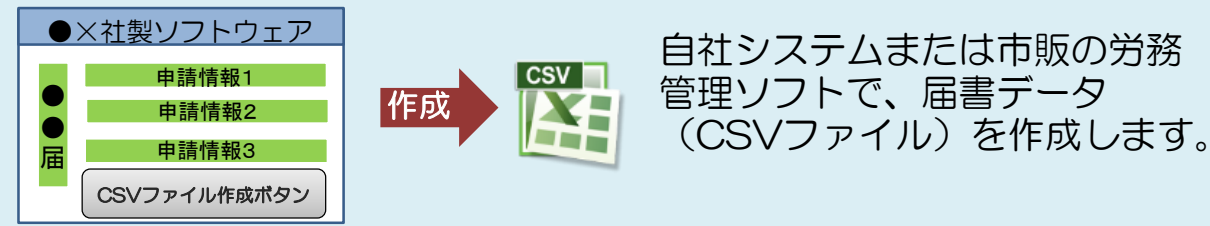

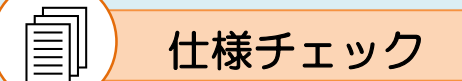

- 届書データ(CSVファイル)が「電子媒体届書作成仕様書」どおりに 作成されているかチェックをおこなう機能です。
- エラーまたは警告となった届書データ (CSVファイル) は、一覧表 として出力できます。

#### **2.仕様チェック方法**

# **(1)届書作成プログラムを起動する**

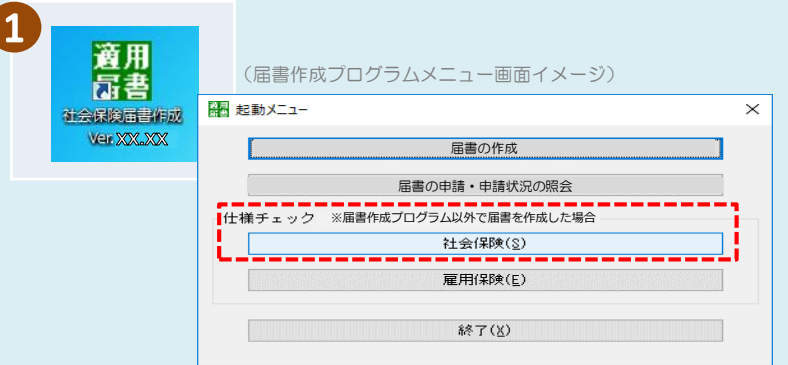

1 届書作成プログラムの起動 メニューから「仕様チェック」 「社会保険]を押下します

# **(2)提出する届書データ(CSVファイル)を選択し、 チェックを実施する**

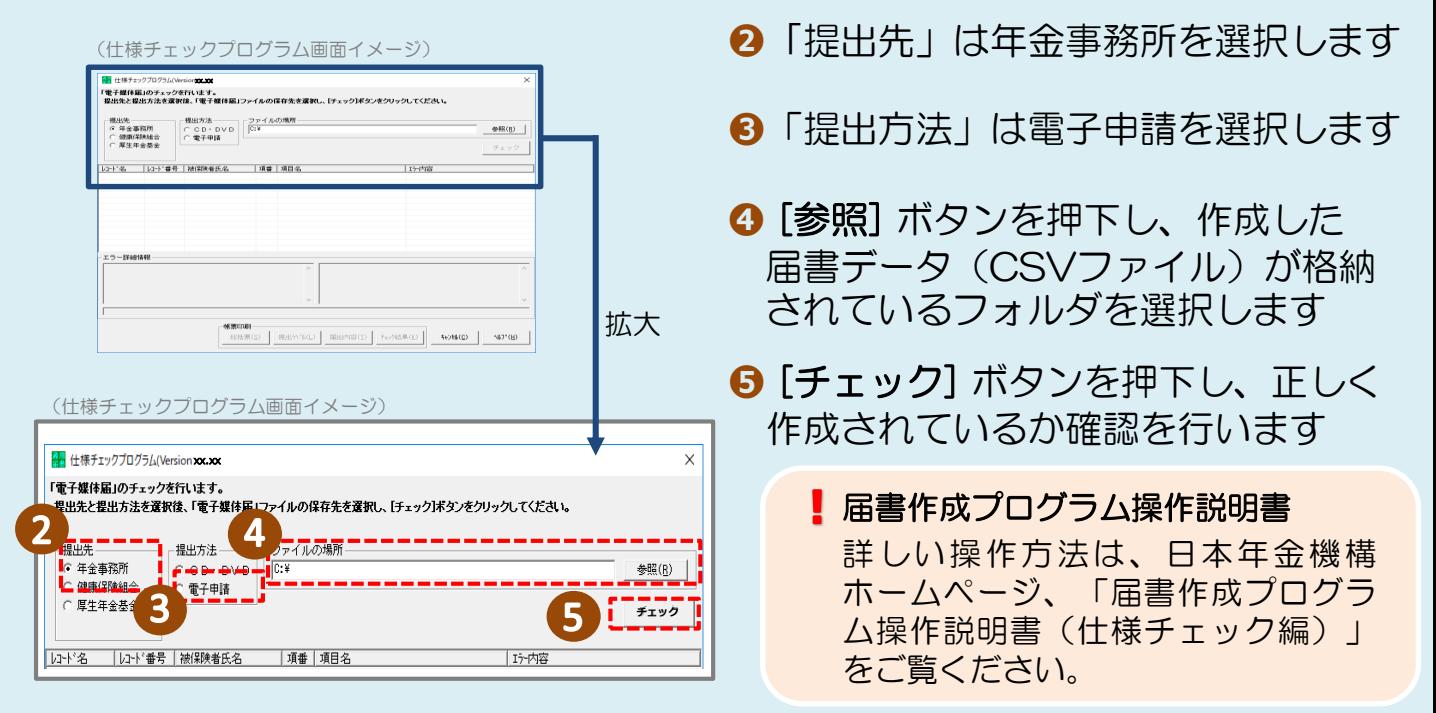

4

# **(3)チェック結果を確認する**

<正常な場合>

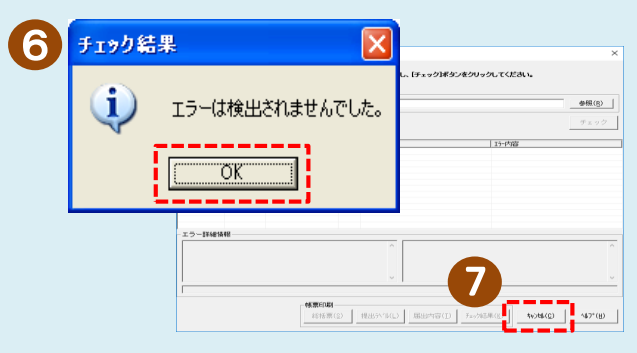

**➏** チェックの結果、正常な場合は[OK] ボタンを押下し、メイン画面に戻ります

**⑦ [キャンセル] ボタンを押下して、仕様** チェックプログラムを終了してください

### <警告が発生した場合>

(警告メッセージ一覧表示画面イメージ)

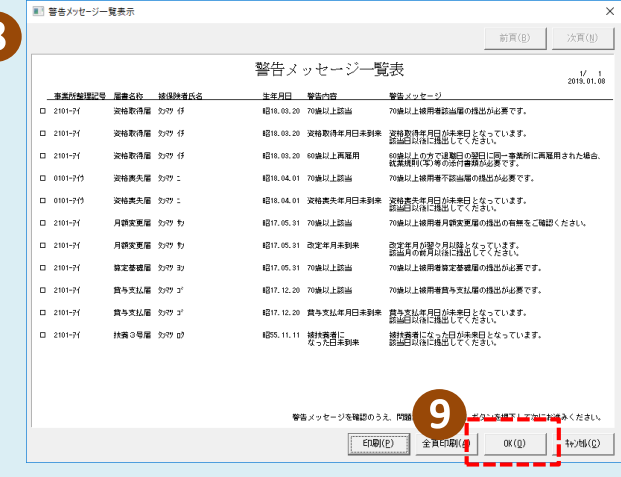

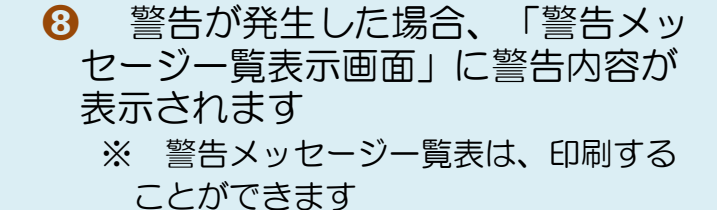

➒ 警告内容を確認し、問題がなければ、 [OK] ボタンを押下します

**<del>◎</del> [キャンセル] ボタンを押下して、** 仕様チェックプログラムを終了して ください

# <エラーが発生した場合>

- 提出方法<br>| C OD・DVD | ファイルの場所<br>| C 電子申請

-<br>レコト'名 |レコト'番号 | 被保険者氏名 - | 項番 | 項目名

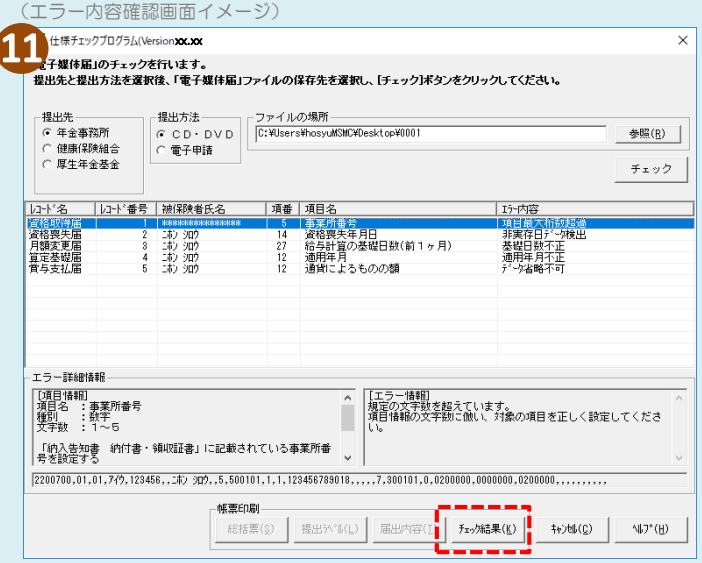

- **⓫** エラーが発生した場合、画面に エラー内容が表示されます
- ※ エラー内容の詳細や修正方法は、「届書 作成プログラム操作説明書(仕様チェック 編)」をご確認ください。
- ※ チェック結果を印刷して、エラー内容を 確認することができます。

■ エラー内容に基づき、届書データ (CSVファイル)の修正をしてください。 修正後、再度チェックを行い、エラーがな いことを確認して申請に進んでください。

参照(B) |

# e-Gov申請編

#### 届書作成プログラムで仕様チェックを実施した届書データ (CSVファイル)を「e-Gov」を利用して申請する方法

# Contents(目次)

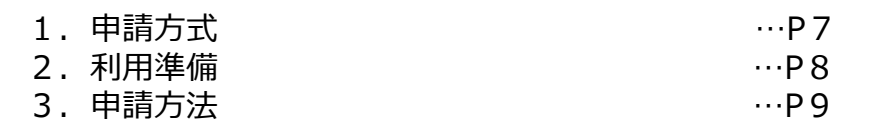

6

#### **1.申請方式**

e-Govを利用した申請方式は、以下の3方式があります。 ここでは、届書作成プログラムで仕様チェックを行った届書データ(CSV ファイル)を、次の (2) CSVファイル添付方式による申請方法を説明 します。

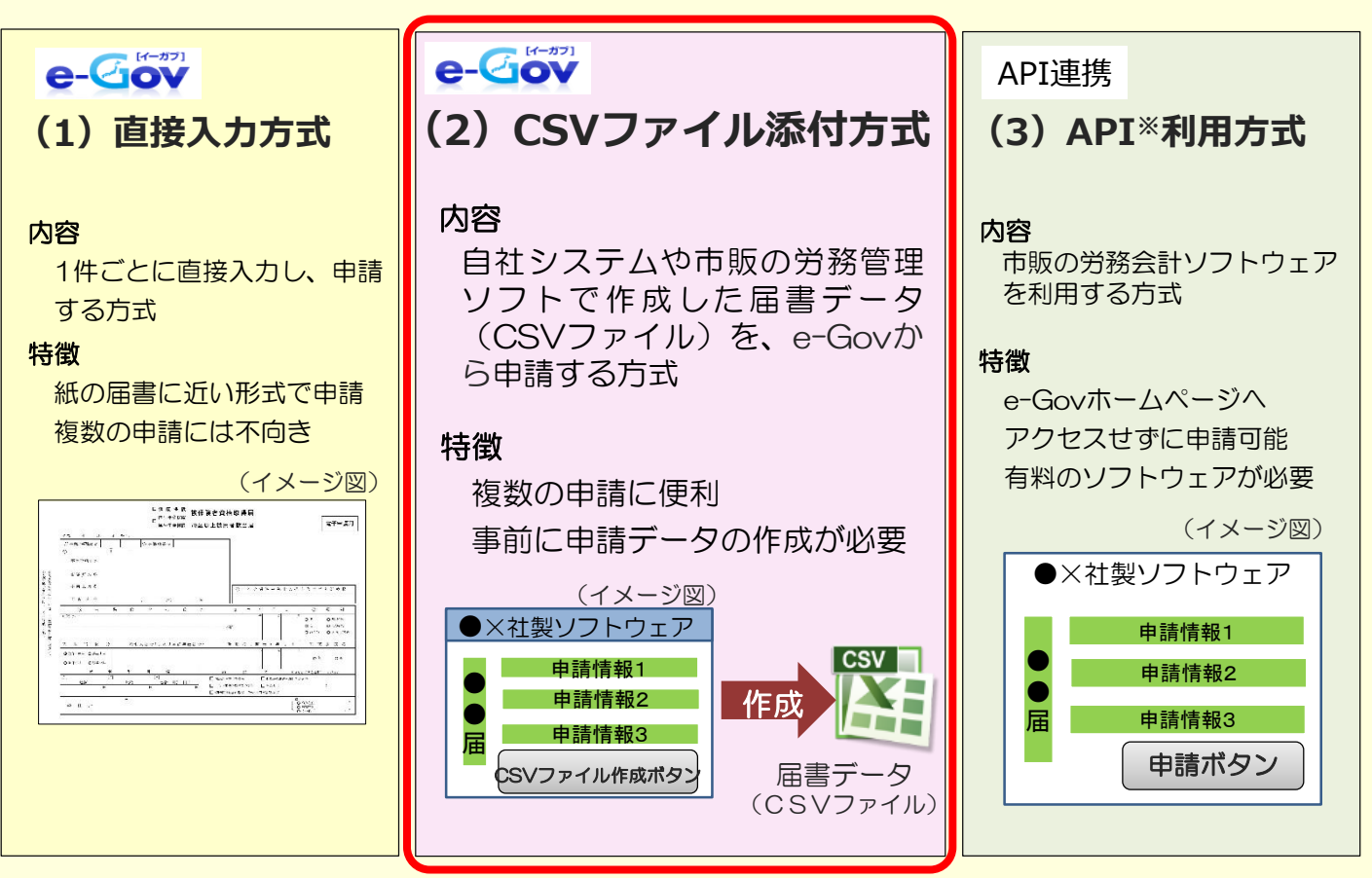

※ アプリケーション・プログラミング・インターフェースの略で、本紙では、e-Govと労務会計 ソフトウェアでの情報共有を指します。

#### **2.利用準備**

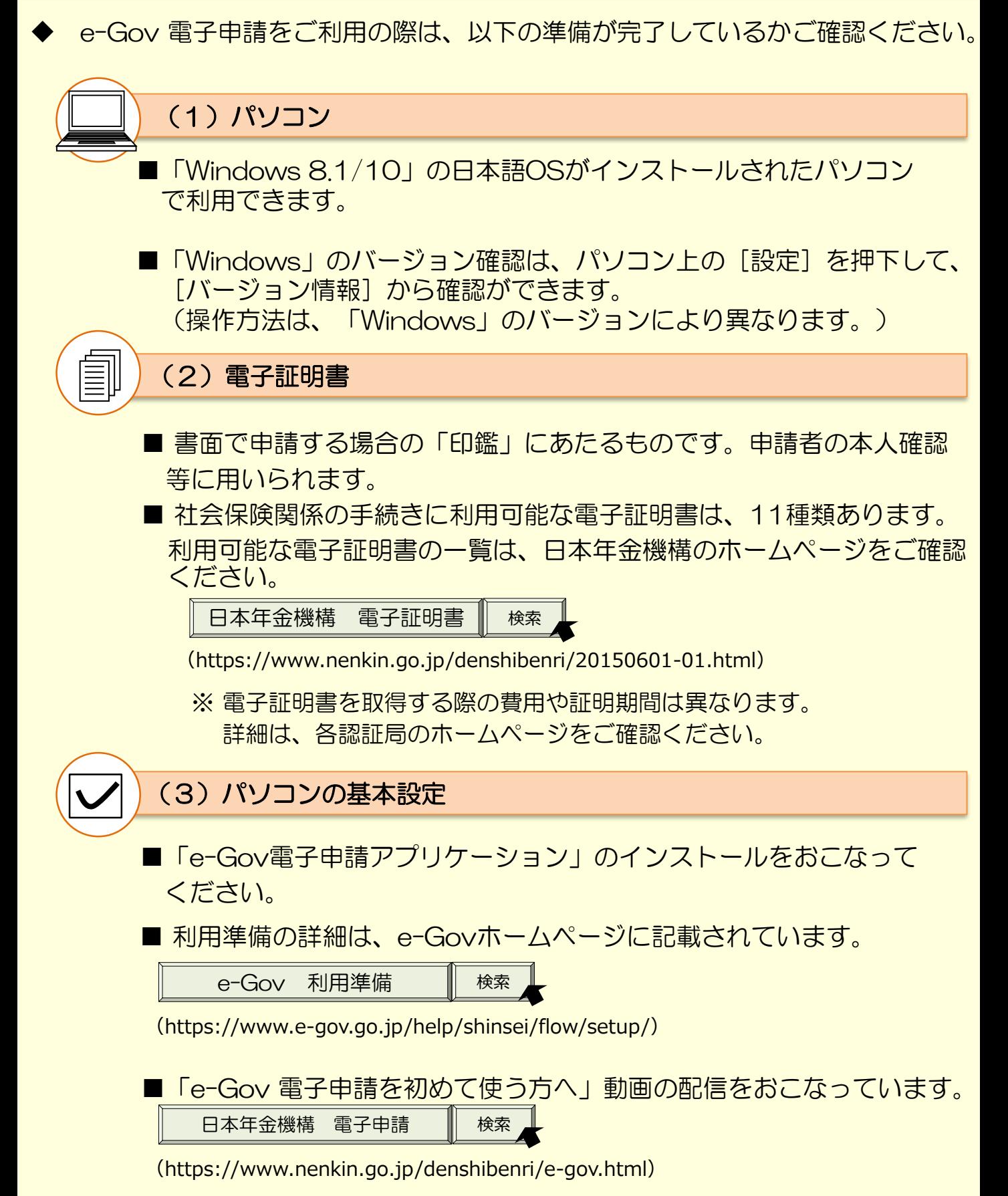

8

#### **3.申請方法(CSVファイル添付方式)**

## **(1)届書データ(CSVファイル)を作成し、届書作成プログラムの 仕様チェックで申請内容の確認をおこなう**

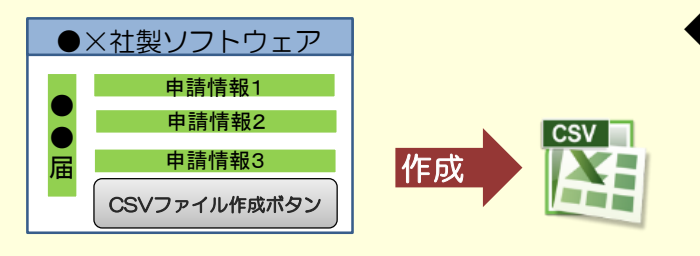

**● 自社システムや市販の労務管理ソフ** ト等で届書データ (CSVファイル)を 作成した場合は、必ず仕様チェックを 実施してください。

> ※ 仕様チェックの方法については、 2ページをご確認ください。

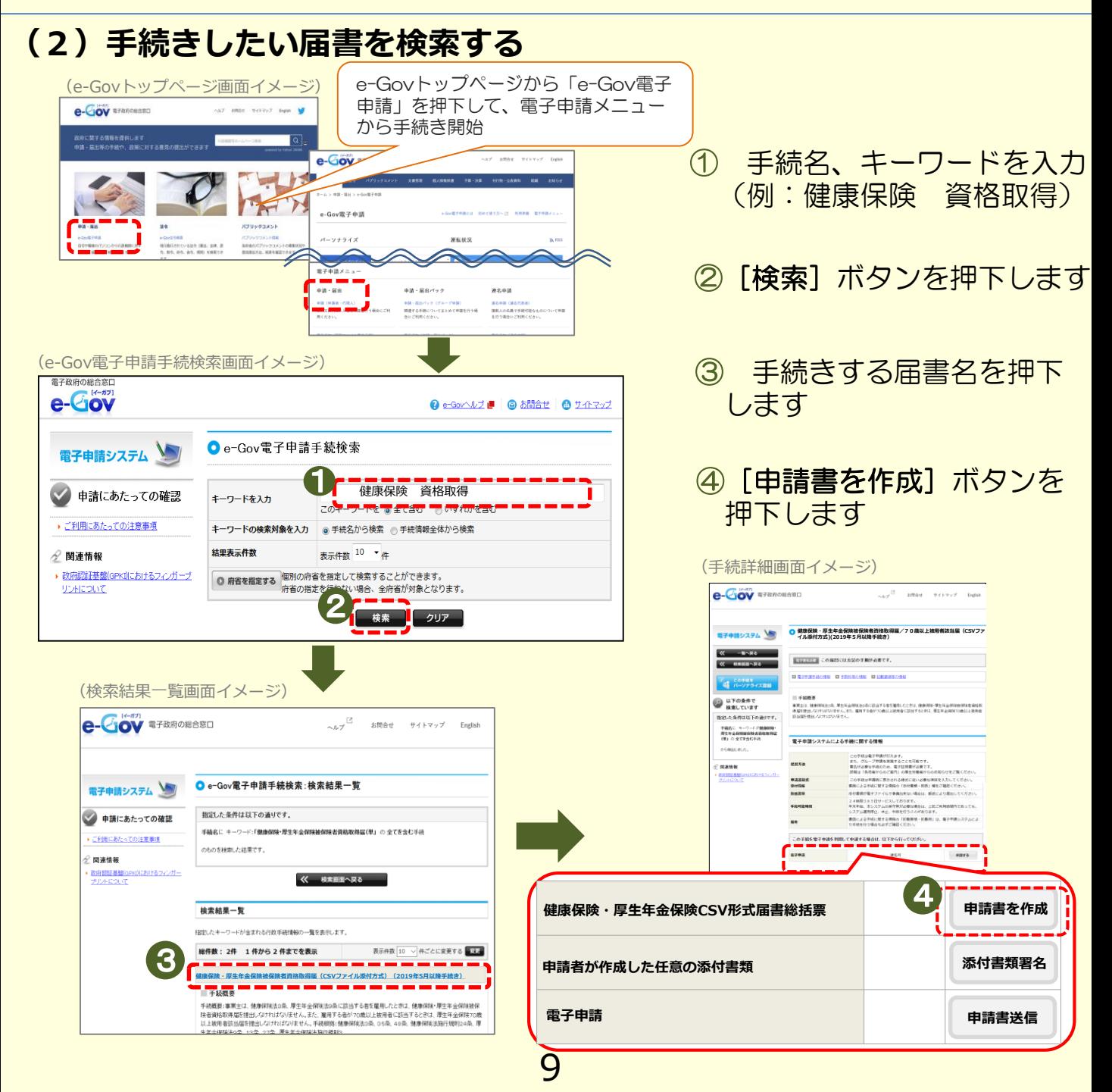

# **(3)CSV形式届書総括票を作成する**

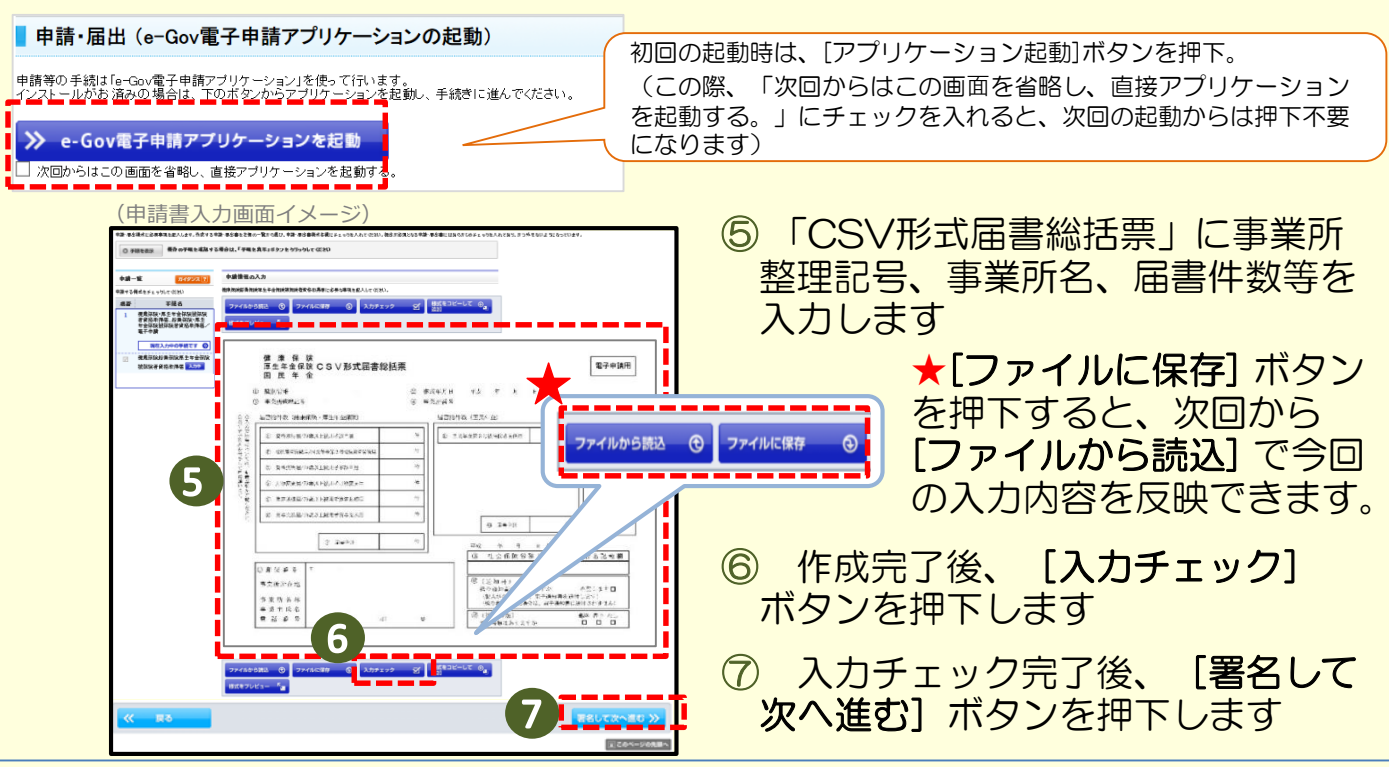

# **(4)電子署名を付与(電子証明書を添付)する**

#### (証明書の選択画面イメージ)

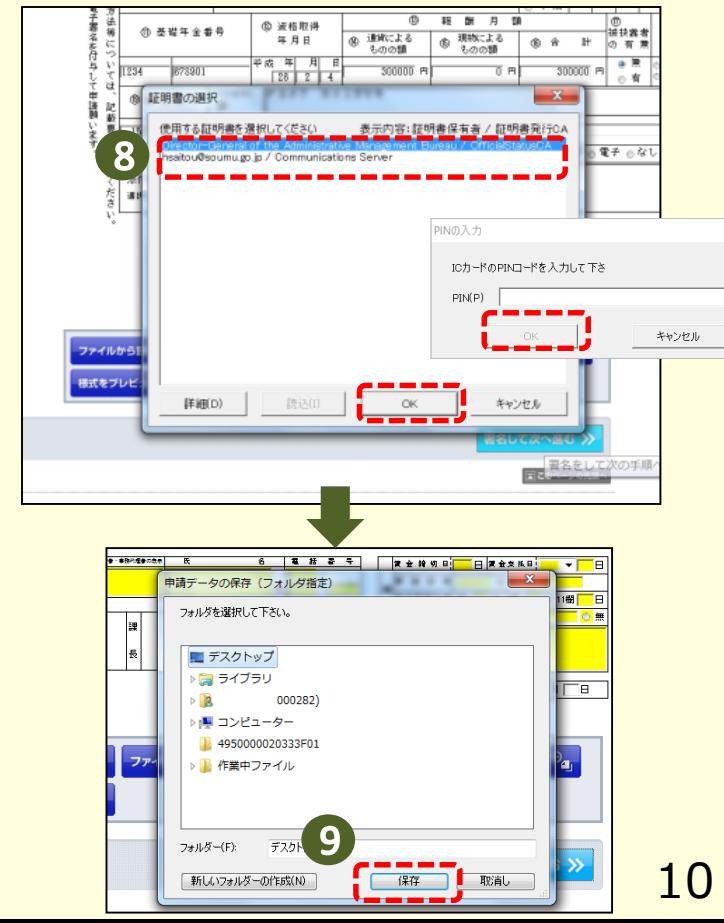

- ⑧ 表示される証明書の選択画面から、 使用する電子証明書を選択し[OK] ボタンを押下します
	- ※ 選択した電子証明書の種類により、 パスワード入力画面が表示されます。 パスワード等を入力し、 [OK] ボ タンを押下してください。

⑨ 作成した「CSV形式届書総括票」 の保存場所を指定する画面が表示さ れるので、保存先にパソコンの分か りやすい場所を指定し、[保存] ボタンを押下します

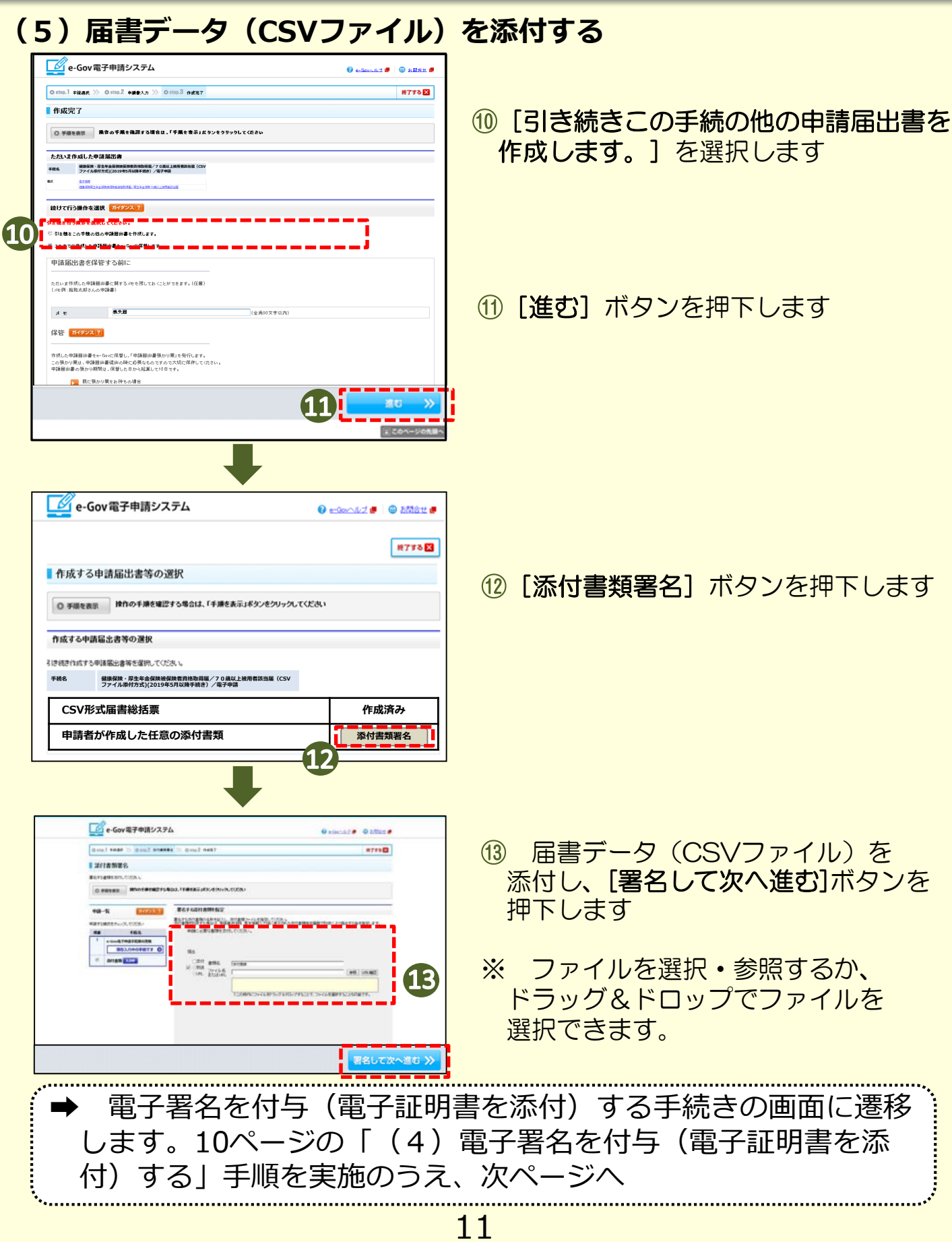

#### **(6)預かり票を保管する**

◆ 申請する前に、必ず「預かり票※」の保管・読込が必要になります。 ※ 預かり票とは、作成した申請データを一時的にe-Gov電子申請システムに 保管するために、どのデータを保管しているか記録しておくファイル。

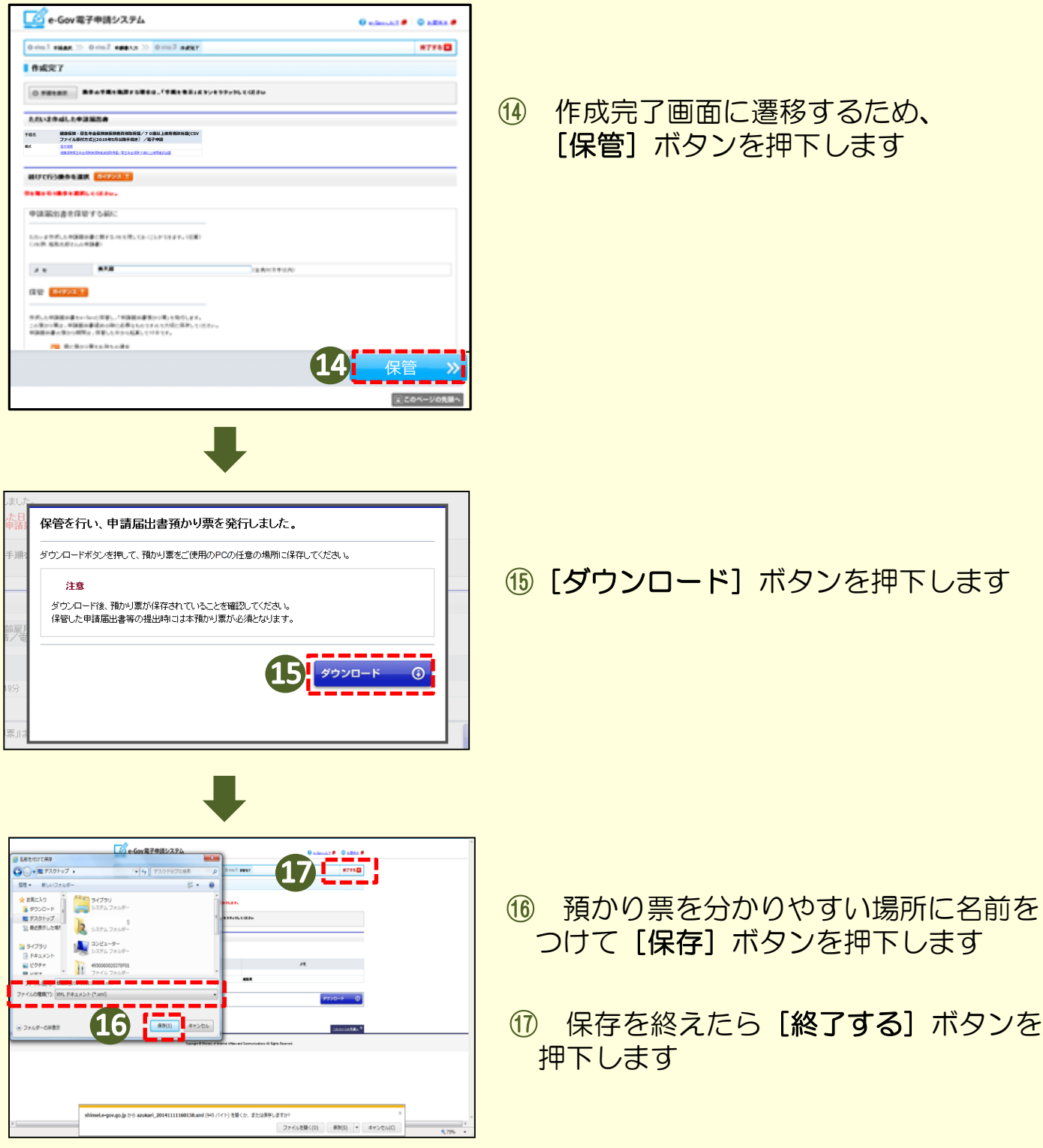

# **(7)預かり票を読込する**

(手続詳細画面イメージ)

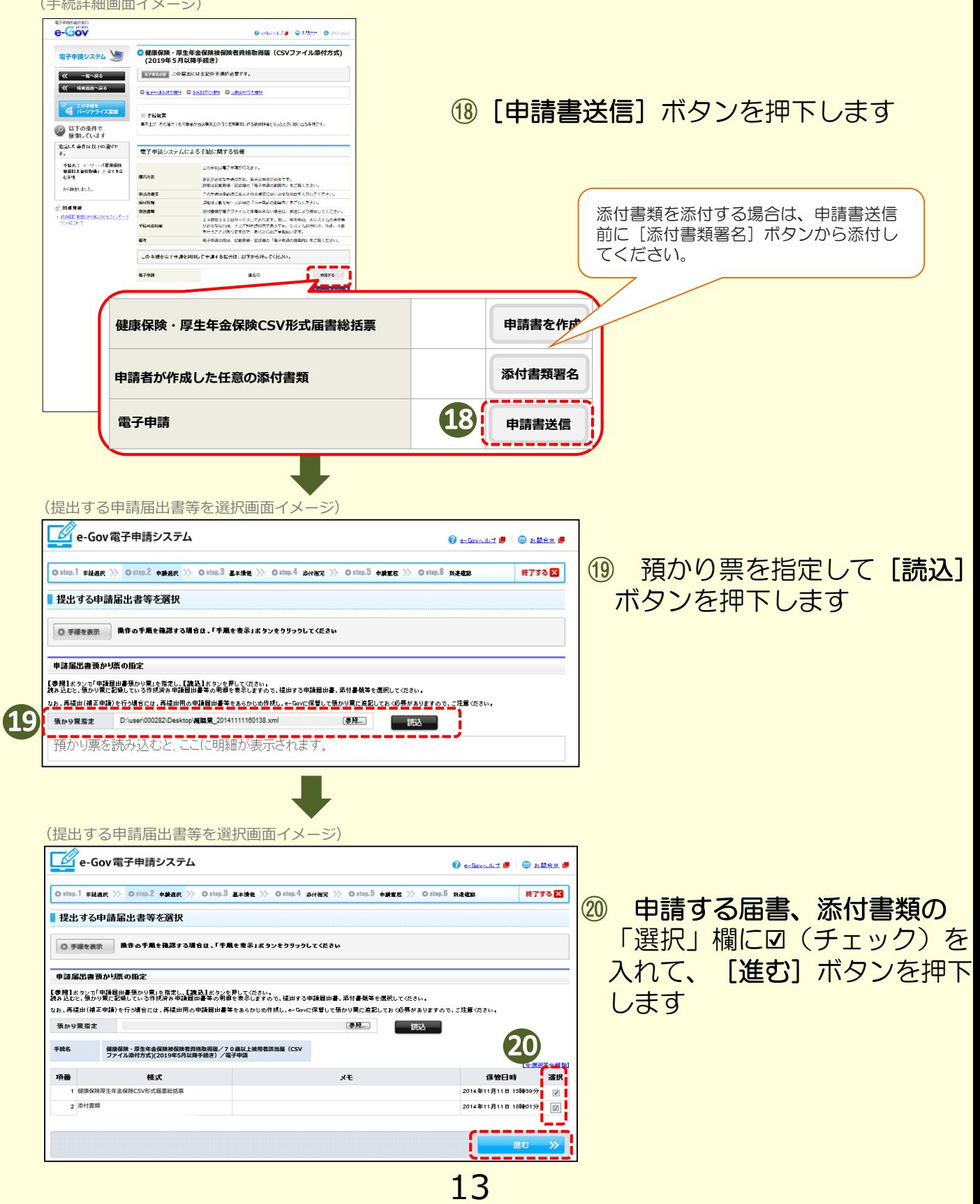

# **(8)申請者の基本情報を入力する**

(基本情報入力画面イメージ)

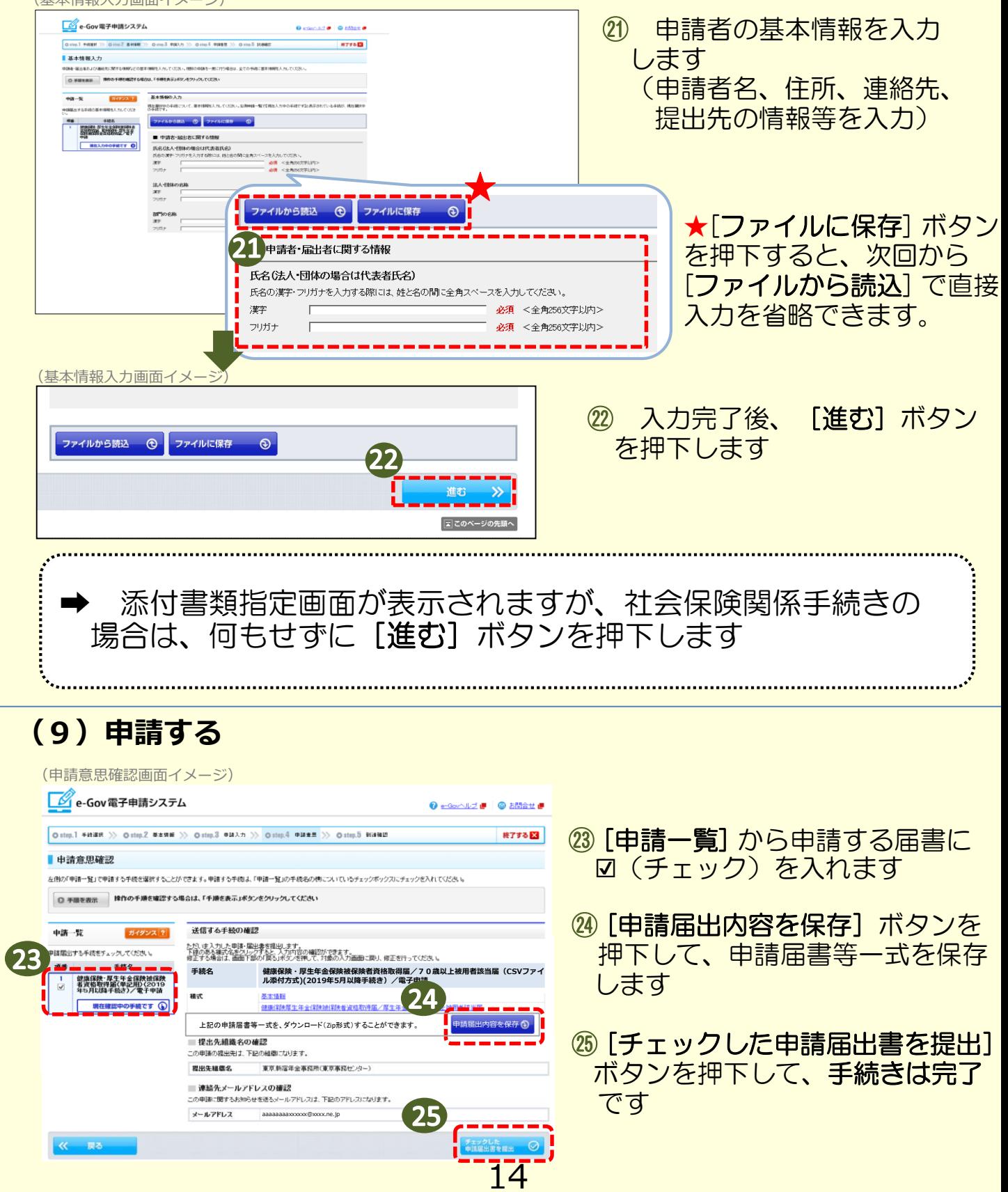

# **(10)申請完了のお知らせが届きます**

(到達確認画面イメージ)

28 到进番号 開合せ番号 Т

| 状況確認

 $x$ es o

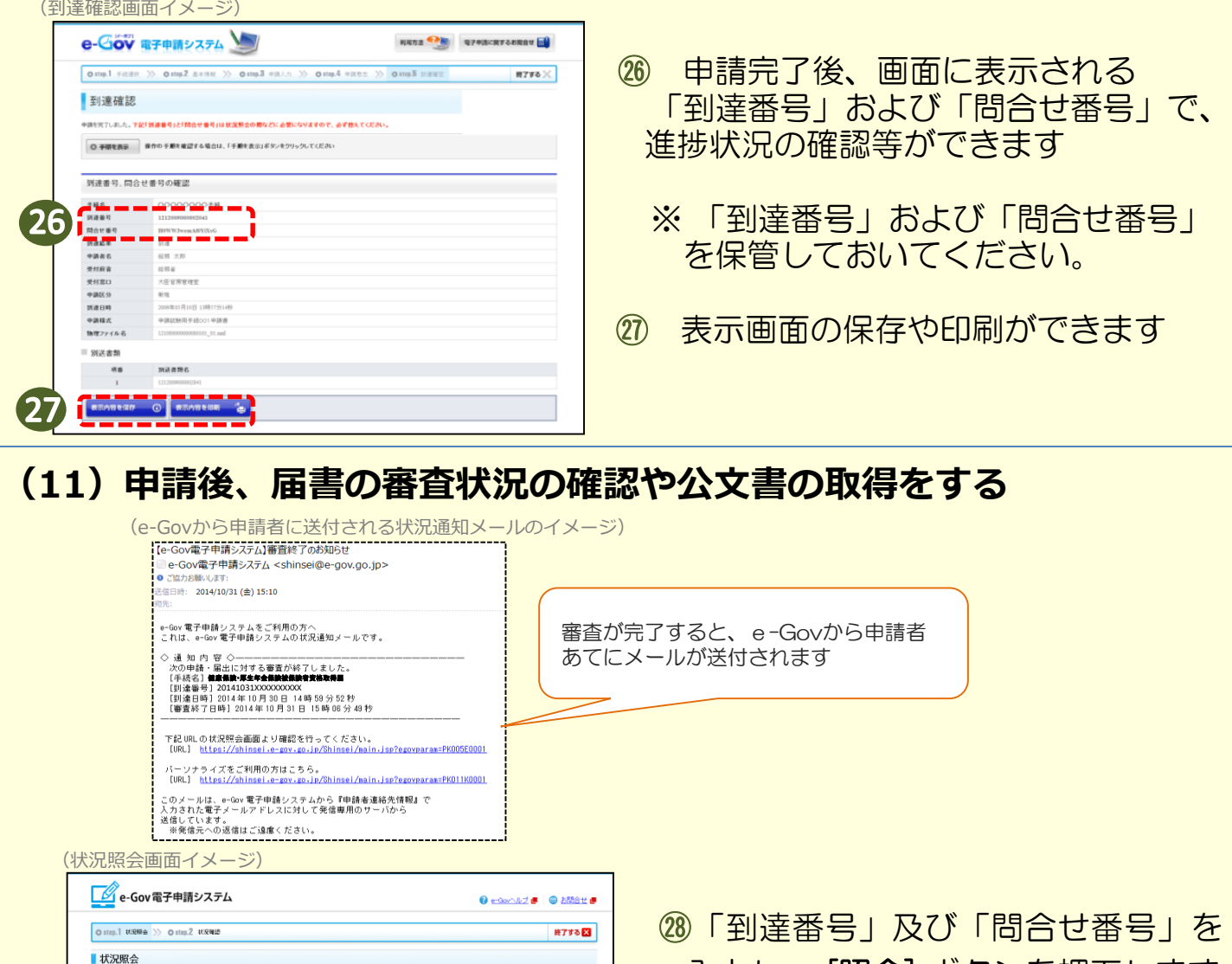

入力し、 [照会] ボタンを押下します 9頭時に発行された到達番号と関合せ番号を入力し、画面下の【照会】ボタンを押してください。 ◎ 手順を表示 揉作の手順を確認する場合は、「手順を表示」ボタンをクリックしてください ※ 審査状況の確認ができます。 (状況確認画面イメージ)-<br>中語の状況を確認します。 <mark>1</mark> 到達<br>2014年09月05日<br>23時37分09秒 <mark>日</mark> 審査中<br>2014年09月05日<br>28時39分32秒 → 2014年00月10日<br>188405分07秒 → 2014年6点終了<br>188寺39分59秒 ◎ 手順を表示 | 検作の手順を確認する場合は、「手順を表  $\rightarrow$ -<br>前回照会日時:2014年10月01日 10時00分14秒<br>- 到連番号 - - - 201409052337099400 **展用保険地保険者資格取得届/電子申請** <br>未読のコバルが1件あります。【公文書・コメントー覧】よりコバルを参照してください。 <br>現在の申請状況は、手続終了です。 1 到達<br>2014年09月05日<br>23時37分01秒 → 2014年09月15日<br>→ 2014年09月15日 → 3014年03月11日<br>11時15分07秒  $\begin{array}{ccc} & \textbf{G} & \textbf{H} & \textbf{H} & \textbf{H} \\ \textbf{H} & \textbf{H} & \textbf{H} & \textbf{H} & \textbf{H} \\ \textbf{H} & \textbf{H} & \textbf{H} & \textbf{H} & \textbf{H} \\ \textbf{H} & \textbf{H} & \textbf{H} & \textbf{H} & \textbf{H} \\ \textbf{H} & \textbf{H} & \textbf{H} & \textbf{H} & \textbf{H} \\ \textbf{H} & \textbf{H} & \textbf{H} & \textbf{H} & \textbf{H} & \textbf{H} \\ \text$ -<br>手続の経過(日時) ㉙ [公文書・コメント一覧] ボタンを . . . . . . 29 Ŧ 押下します

15

次ページへ

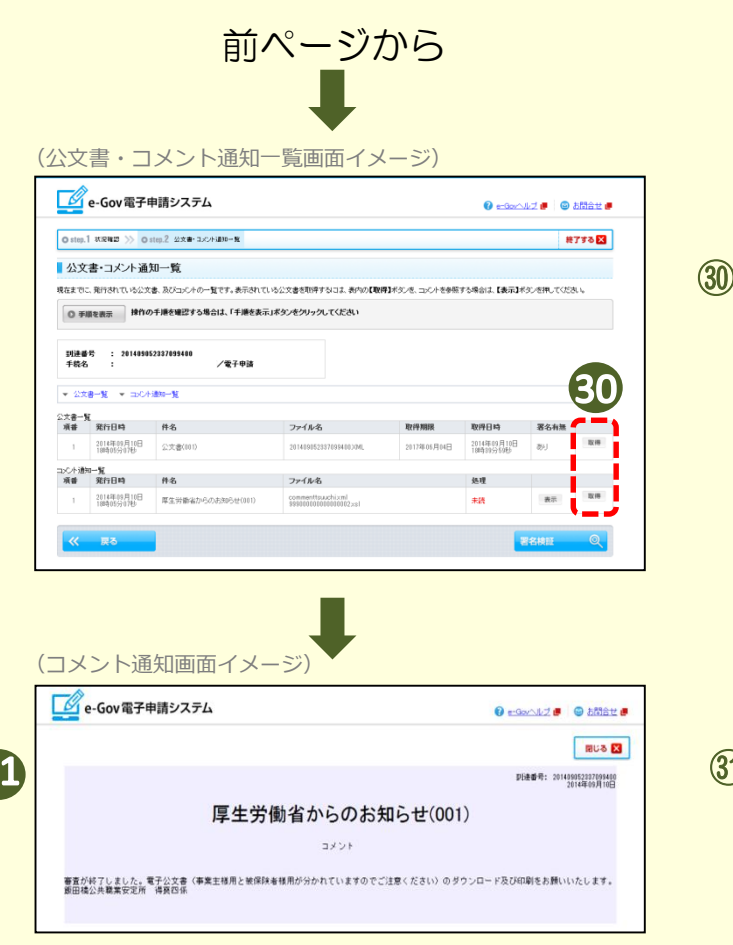

3

[取得]ボタンを押下します

### ㉛ 公文書やコメントを確認すること ができます

# 社会保険手続きには、

# **便利な電子申請**をご利用ください!

電子申請とは、申請・届出を書面やCD・DVDではなく、インターネットを利用して行う ことです。

電子申請には様々なメリットがあります。ぜひ、電子申請の利用をご検討ください。 ※すでに電子申請をご利用中のお客様は引き続き電子申請のご利用をお願いいたします。

# **電子申請のメリット**

#### **いつでも!**

電子申請なら、夜間休日問わず24時間365日申請が可能です。

**どこでも!**

自宅や職場からインターネットを使ってどこからでも申請できます。

#### **時間・コストの削減!**

申請する際の移動にかかる時間や交通費、郵送費等のコスト削減が 期待できます。

# **令和2年4月**から、 **さらに電子申請が利用しやすくなります!**

○ 「GビズID※」から無料で取得できるID・パスワードにより、 **電子証明書がなくても電子申請が可能**になります!

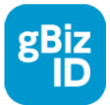

※「GビズID」は、1つのアカウントにより複数の行政サービスにアクセス できる認証システムです。

※ **アカウントの取得に手数料はかかりません!**

○「GビズID」に対応した「届書作成プログラム※」をご利用ください。

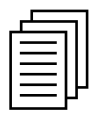

- ※ 「届書作成プログラム」は届書を簡易に作成・申請できるプログラムです。
- ※ 日本年金機構のホームページから**無料でダウンロード**することができます。

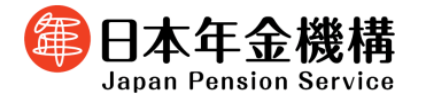

# **電子申請ご利用方法**

#### STEP**1 申請準備**

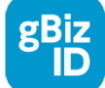

#### **「GビズID」アカウント取得**

<手続きの方法>

- 1. GビズIDのホームページから「gBizIDプライム作成」 ボタンを押下して申請書を作成・ダウンロード
- 2. 作成した申請書と印鑑証明書を「GビズID運用センター に送付
- 3.申請が承認されるとメールが到着 (審査に2週間程度必要となります。)
- 4.メールに記載されたURLをクリックして パスワードを設定
- 5.手続き完了!

# STEP**2 申請データ(CSV)の作成**

 $\cos\blacksquare$ 

「届書作成プログラム」または、自社システム、労務管理ソフトで 申請データを作成します。

《届書作成プログラムはこちら》 ※ 「GビズID」に対応した「届書作成プログラム」は、

令和2年4月1日に日本年金機構のホームページに公開予定です。 日本年金機構 電子申請 || 検索 || https://www.nenkin.go.jp/denshibenri/e-gov.html

# **STEP 3 申請**

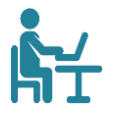

※「GビズID」に対応した「届書作成プログラム」は、令和2年4月1日に 日本年金機構のホームページに公開予定です。 「GビズID」に対応した「届書作成プログラム」から電子申請を行います。

お問い合わせ先はこちらです。 【ねんきん加入者ダイヤル(日本年金機構電子申請・電子媒体申請照会窓口)】 0570-007-123(ナビダイヤル) 050から始まる電話でおかけになる場合は、03-6837-2913 <受付時間> 月~金曜日:午前8時30分~午後7時 第2土曜日:午前9時30分~午後4時 ※ 祝日(第2土曜日を除く)、12月29日~1月3日はご利用いただけません。

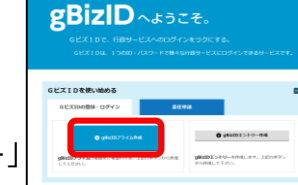

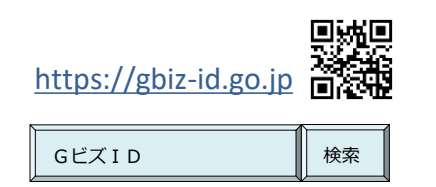

※「GビズID」の詳しい内容、手続きについては 上記ホームページをご覧ください。

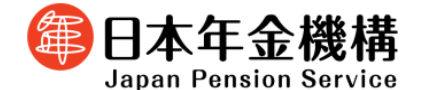

#### 届書作成プログラムについてのお問い合わせはこちら 【ねんきん加入者ダイヤル(日本年金機構電子申請・電子媒体申請照会窓口)】 0570-007-123(ナビダイヤル) 050から始まる電話でおかけになる場合は 03-6837-2913 <受付時間> 月~金曜日:午前8時30分~午後7時 第2土曜日:午前9時30分~午後4時 ※ 祝日(第2土曜日を除く)、12月29日~1月3日はご利用できません。

#### e**-**Govについてのお問い合わせはこちら

【電子政府利用支援センター】

050-3786-2225

<受付時間>

月~金曜日:4~7月 午前9時~午後7時 8~3月 午前9時~午後5時 土日祝日:午前9時~午後5時※

※ 8~3月の日曜日、年末年始(12月30日~1月3日)は受付を休止しております。

#### ○ **詳しくは日本年金機構ホームページをご確認ください。**

日本年金機構 電子申請 || 検索

(https://www.nenkin.go.jp/denshibenri/e-gov.html)